# **NEWALL**

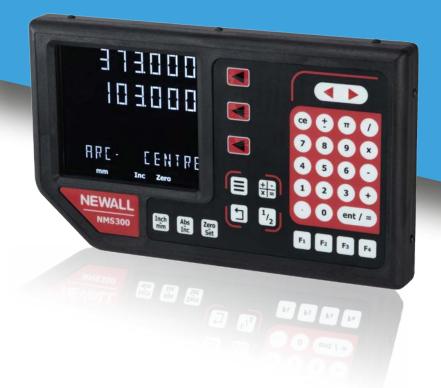

NMS 300 Digital Readout

### **User Manual**

#### **SALES & SERVICE:**

A Tech Authority, Inc. 13745 Stockton Ave. Chino CA 91710 909-614-4522 sales@atechauthority.com

# Contents

| Specification Electrical Physical Environment Accreditation Disposal Input and Resolution                                                                                                    | Page 3 Page 3 Page 3 Page 3 Page 3 Page 3 Page 3 Page 3                                                                                                    |  |
|----------------------------------------------------------------------------------------------------|----------------------------------------------------------------------------------------------------|--|
| Mounting Options Mill Mount Lathe Mount                                                                                                    | Page 4 Page 4 Page 4                                                                                                    |  |
| Connection Details Important Information Connections                                                                                                    | Page 5<br>Page 5<br>Page 5                                                                                                    |  |
| Display and Keypad Understanding the Display Understanding the Keypad                                                                                                    | Page 6<br>Page 6<br>Page 6                                                                                                    |  |
| Setting up the Unit Navigating Complete Setup Navigating Complete Setup (Continued) Language Setup Type Setup Encoder Resolution Setup Direction of Travel Setup Radius / Diameter (Measure Setup) Error Compensation Linear Error Compensation Linear Error Compensation Setup Segmented Error Compensation Setup Using Segmented Error Compensation Plane Setup Functions Setup Feed Setup Brightness Setup Beep Setup Sleep Setup Reset Setup | Page 7 Page 7 Page 8 Page 9 Page 9 Page 9 Page 10 Page 10 Page 10/11 Page 12 Page 13/14 Page 15/16 Page 17 Page 18 Page 18 Page 18 Page 19 Page 19 Page 20 Page 20 |  |
| Standard Functions Absolute / Incremental Inch / mm Zero and Preset an Axis Undo Function 1/2 Function / Centre Find Function menu / function keys Reference Sub Datum Memory Feed Rate                                                                                                    | Page 21 Page 21 Page 22 Page 22 Page 23 Page 23 Page 23 Page 24/25 Page 25/26 Page 26/27/28 Page 28                                                                |  |
| Mill Functions Pitch Circle Diameter (PCD) / Bolt Hole Line Hole Arc Contouring Pocket / Island                                                                                                    | Page 29 Page 29 Page 30 Page 31 Page 32                                                                                                    |  |
| Lathe Functions Tool Offsets Taper Turning                                                                                                    | Page 33<br>Page 33/34<br>Page 35                                                                                                    |  |
| Trouble Shooting                                                                                                    | Page 36                                                                                                    |  |

## **Specification**

#### **Electrical**

EU Directive 73/23/EEC (Low Voltage Directive)

BS EN 55022:1998 Class B

BS EN 55024:1998

Input to Power Supply Unit (Supplied)

100-240V (47-63Hz)

External switch-mode - Output voltage 15VDC Input Voltage to NMS300 15-24VDC ±10%

Conforms to Low Voltage Directive

#### **Physical**

Height 160mm (6.3") Depth 38.2mm (1.5") Mounting Bolt: M10

Width 270mm (10.63") Weight 1.5kg (3.3lb)

#### **Environment**

Climatic Range Storage Temperature -20°C to 70°C

Working Temperature -10°C to 50°C Working Humidity 95% R.H. at 31°C

IP-Ingress Protection IP40 Stand Alone

#### Accreditation

CE

#### Disposal

At the end of its life, please dispose of the NMS300 system in a safe manner applicable to electrical goods

Do not burn

The casework is suitable for recycling. Please consult local regulations on disposal of electrical equipment

#### Input and Resolution

Only Spherosyn 300 or Microsyn 300 encoders can be used with the NMS300 DRO

#### Resolutions

Spherosyn 300Microsyn 3005μm (0.0002")2μm (0.0001")10μm (0.0005")5μm (0.0002")20μm (0.001")10μm (0.0005")50μm (0.002")20μm (0.001")50μm (0.002")50μm (0.002")

Newall Measurement Systems Limited reserves the right to make changes to this specification without notice

# Mounting options

### **Standalone Mount Options**

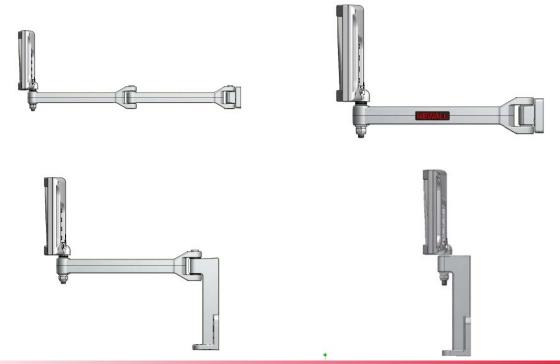

### **Swivel Mount Option**

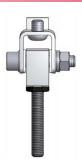

### **Panel Mount Option**

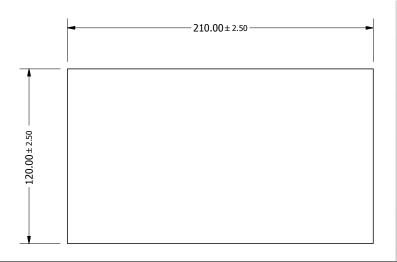

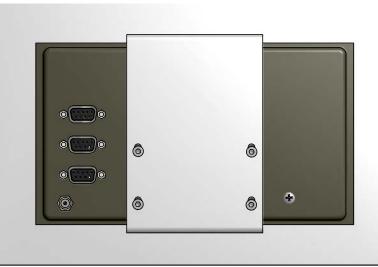

## **Connection** details

#### **Important Details**

The NMS300 is only compatible with Newall Spherosyn 300 and Microsyn 300 encoders.

It is important to ensure that:

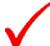

Secure all the cables to prevent the connectors from dropping into hazardous positions (for example the floor or coolant tray) when they are unplugged.

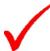

Route all cables to prevent them from being caught on moving parts.

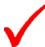

The NMS300 is grounded to the machine, using the braided grounding lead provided, before the machine supply is turned on.

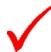

The power has been disconnected, before the encoder(s) are connected.

Do not connect this unit directly to the mains supply.

If an encoder connected to the NMS300 travels over 3.2m an error code (20000) will be displayed in the X axis and the other axes will go blank. See the trouble shooting guide for further details on page 34.

#### **Connections**

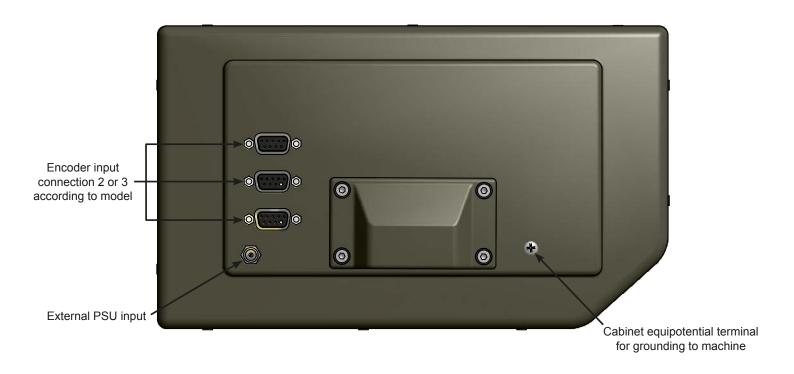

## Display and keypad

#### **Understanding The Display**

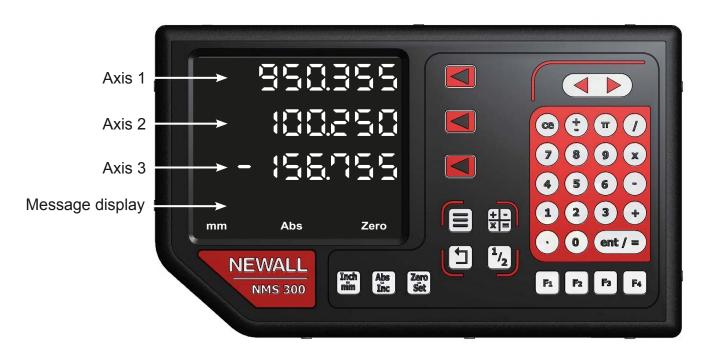

#### Understanding The Keypad

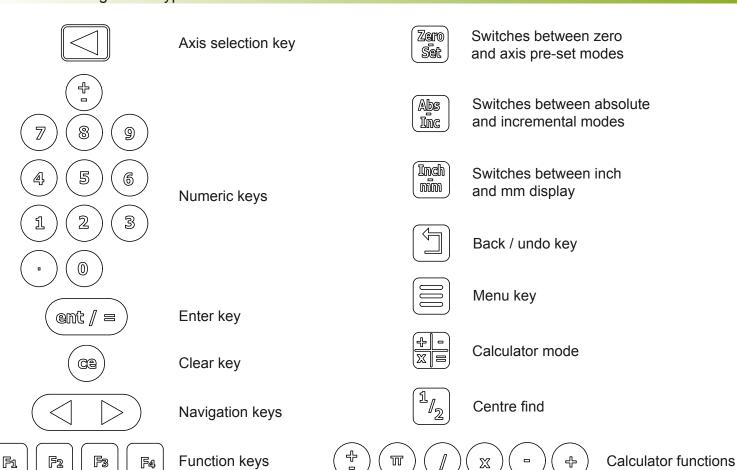

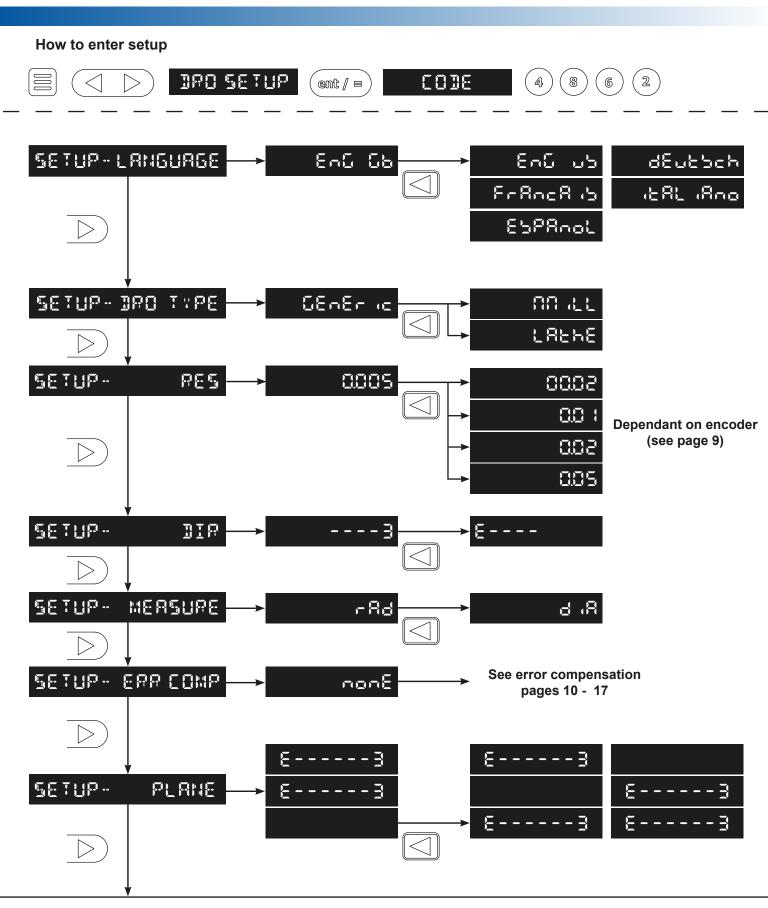

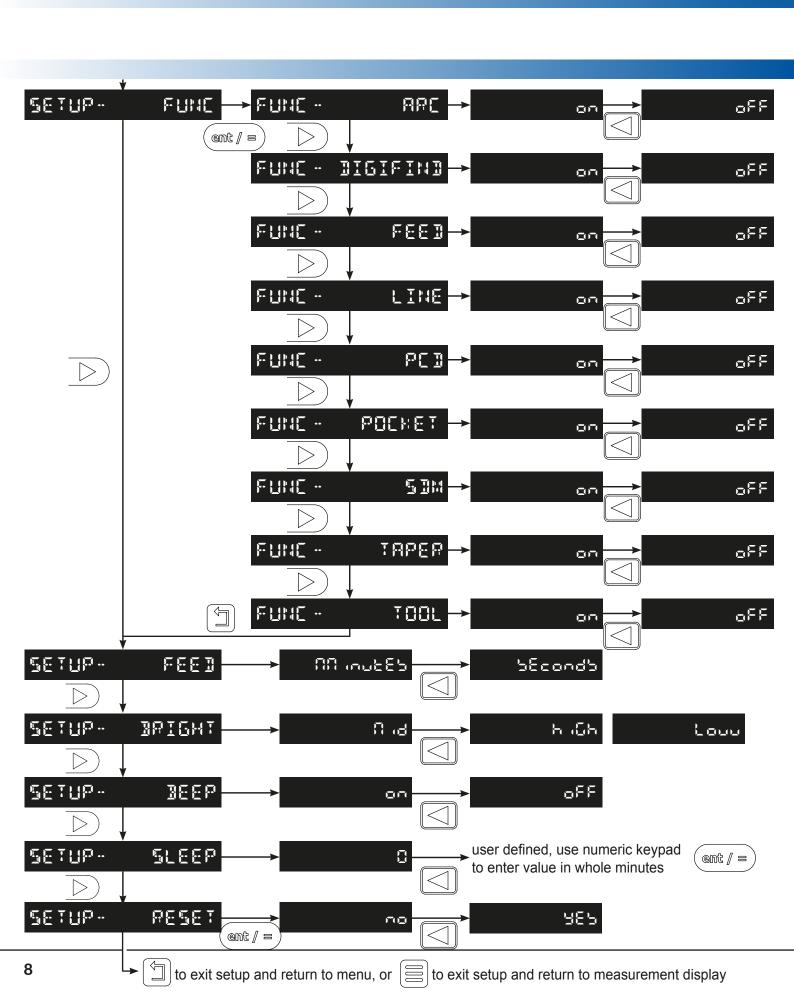

#### Language Setup

This setting enables the user to choose the language that is required to be displayed in the NMS300 display.

There are 6 language settings:

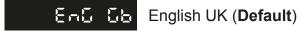

EnG ub English US

ESPRAGE Spanish

Franca 🖒 French

ರ್ಟಬರಿಸಿದ್ದ German

Press the axis select key

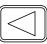

next to the 'X' axis to cycle through options

#### Type Setup

This setting enables the user to choose the machine type that the NMS300 operates with. This is important as the machine type defines the default functions for the  $\underline{functions\ keys}$  and  $\underline{function\ menu}$ . There are 3 settings to choose from:

08n8n (c

በበ ፊኒ

LAEHE

Generic (all functions)

Mill (mill functions)

Lathe (lathe functions, X axis set to DIA)

= Tool function

F1 = PCD function

□ □ □ = Tool function

F₂ = PCD function

= Taper function

■ = SDM function

■ = SDM function

□ = SDM function

= Digifind Function

= Digifind Function

Note: The function keys can be manually set to any function desired, see the function keys section

### Encoder Resolution Setup

The resolution settings available for each axis depend on the encoder type and the inch/mm setting

|    | Display |        | Spherosyn300 | Microsyn300 |
|----|---------|--------|--------------|-------------|
| μm | mm      | in     |              |             |
| 2  | 0.002   | 0.0001 |              | <b>✓</b>    |
| 5  | 0.005   | 0.0002 | <b></b>      | <b>✓</b>    |
| 10 | 0.01    | 0.0005 | <b>\</b>     | <b>✓</b>    |
| 20 | 0.02    | 0.001  | <b>\</b>     | <b>✓</b>    |
| 50 | 0.05    | 0.002  | <b>\</b>     | <b>✓</b>    |

Press the axis select key

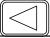

next to the 'X', 'Y' or 'Z' axis to cycle through the options

#### **Direction of Travel Setup**

This setting allows the user to match the NMS300 to the actual direction of travel of any of the 3 axes fitted to the machine.

The two settings available for each axis are

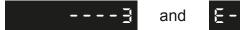

Press the axis select key

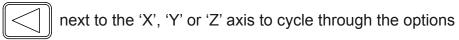

#### **Example:**

If the current setting is and the travel is positive from right to left, changing the setting to E--- will reverse the direction to measure positive from left to right

#### Radius / Diameter (measure setup)

The radius /diameter function allows the user to display actual (radius) or twice-actual (diameter) measurements for each axis.

This function is generally used in turning applications, such as the cross travel on a lathe where the diameter reading is displayed rather than the radius.

There are two setting for each axis:

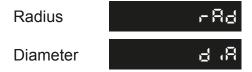

Press the axis select key

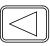

next to the 'X', 'Y' or 'Z' axis to cycle through the options

#### **Error Compensation**

The digital readout (DRO) system helps to improve productivity. It decreases the number of scrapped parts, as there is no concern about making mistakes related to counting the revolutions on the dials. The DRO system also helps to eliminate some errors related to ball-screw backlash.

The DRO system will operate to its published accuracy, provided all components are in working order and properly installed. Field calibration is not necessary.

Accuracy problems with machined parts may be caused by machine error, DRO system error, or a combination of both. The first step in determining the source of error is to check the DRO system. To do this compare the movement of the Newall reader head to the position reading shown on the display. A high accuracy standard, such as a laser interferometer is required. A dial indicator can be used to check short distances, but a laser provides the best results. If a dial indicator must be used, be sure it is the highest available accuracy.

#### **Error Compensation Continued**

To check the accuracy of the DRO system:

- 1. Place the target of the laser or the needle of the dial indicator directly on the Newall reader head. It is absolutely critical that the readings are taken directly from the Newall reader head. If a dial indicator must be used, be sure that the needle of the indicator is perpendicular to the reader head and not angled. If readings are taken anywhere else on the machine, machine errors may distort the results.
- 2. When the reader head moves, the movement registers on the laser / indicator and DRO display.
- 3. Set the laser / dial indicator and DRO position displays to 0.
- 4. Make a series of movements and compare the position readings between the laser / dial indicator and the DRO display. If the readings match within the accuracy specified, it proves that the DRO system is operating properly. If this is the case, proceed to the next step: evaluating the machine errors. If the readings do not match, the DRO system must be repaired before proceeding with error compensation.

To evaluate machine errors:

- 1. Put the laser target / dial indicator on the part of the machine where the machining is done.
- 2. Make a series of movements and compare the position readings between the laser / dial indicator and the DRO display. The difference between the laser / dial indicator reading and the reading on the DRO display is the machine error.
- 3. Plot the machine error along the entire axis of travel to determine the nature of the error. If it is a linear error, use linear error compensation. If the error is not linear, use segmented error compensation.

#### Types of Machine Error

There are many types of machine error, including pitch, roll, yaw, flatness, straightness, and Abbé error. The diagrams below demonstrate these errors.

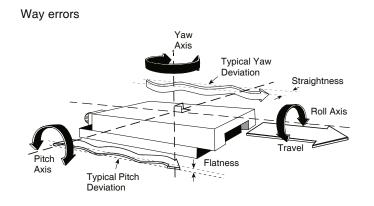

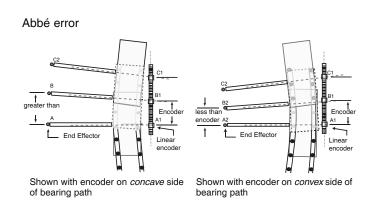

#### **Linear Error Compensation**

In this mode, a single constant correction factor is applied for each axis for all displayed measurements. Calculate the correction factor, and specify it in parts per million (ppm).

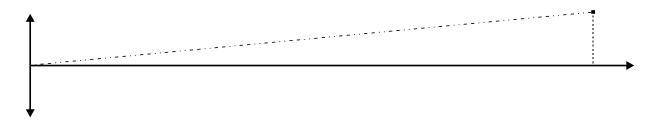

When following the procedure ensure that a stepped standard is used, and approach each edge from the same direction; or if each edge must be approached from opposite directions, then subtract the width of the tool or measuring probe from the value displayed on the NMS300.

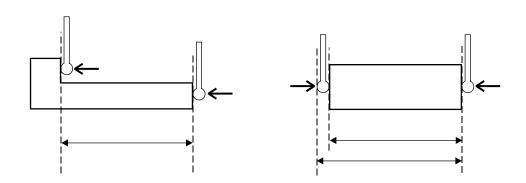

#### **Linear Error Compensation Setup**

This setting allows the setup of compensation factors for linear errors. There are two methods of entering compensation values Teach mode and Program mode.

#### Teach Mode

Teach mode is an easier way of calculating linear errors by using the NMS300 to automatically calculate the error. This is achieved by comparing the actual measurement and the physical movement. The procedure to do this is shown below.

Navigate to the Error compensation selection screen

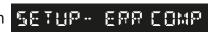

The default value for each of the axis is

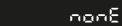

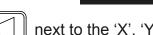

Press the axis select key | < | | next to the 'X', 'Y' or 'Z' axis that requires linear compensation the mes-

sage display will show FMF !--

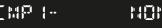

(CMP 1 = X axis, CMP 2 = Y axis & CMP 3 = Z axis)

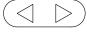

until the message display shows [ ]

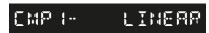

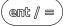

### **Teach Mode Continued** last compensation value calculated / used III (-TERCH to choose teach rather than program ent / = 8888 encoder position (start point) T[]{ {-SIMAI ent / =18888888 encoder position (end point) T[H :-ENI ent / = T[]+{ }--MOMEMENT enter the actual measurement using the numeric keypad ent / = 1888588 value entered in previous step MOREMENT T[]+{ }-ent / = -500 Linear compensation value (ppm) T[}{ {--ACCEPT ent / = -500 I}{ {-TEREH to exit setup and return to menu, or to exit setup and return to measurement display

#### **Program Mode**

Program mode allows the linear compensation to be calculated manually and then entered as a PPM value into the NMS300 display.

The procedure to do this is shown below:

To illustrate the calculation an example is being used where the standard distance is 500.000mm and the measured distance is 500.200mm.

Correction factor = error / actual x 1,000,000
Correction factor = (500.000 - 500.200) / 500.000 x 1,000,000
Correction factor = -400 PPM

To enter this value into the display:

Navigate to the Error compensation selection screen

SETUP: ERR COMP

The default value for each of the axis is

Press the axis select key

next to the 'X', 'Y' or 'Z' axis that requires linear compensation the mes-

sage display will show [IIII (CMP 1 = X axis, CMP 2 = Y axis & CMP 3 = Z axis)

last compensation value calculated / used

until the message display shows

The PROGRESS (< > ) to choose program rather than teach (empt / ∋

to choose program rather than teach (ent / =

enter the calculated PPM using the numeric keypad ent / =

-400 -400

to exit setup and return to menu, or 🗐 to exit setup and return to measurement display

#### Segmented Error Compensation

The scale travel is broken down into as many as 200 user-defined segments, each with their own correction factor, measured against a high-accuracy standard. The following parameters need to be identified:

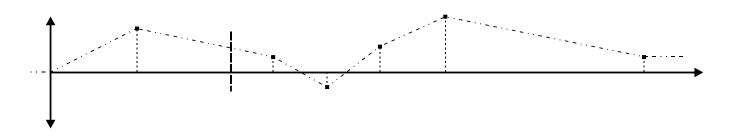

Each Correction Point is measured with respect to the Starting Point - zero - which is usually set close to one end of the scale. The Reference Point can be set anywhere along the scale, and does not need to coincide with either the absolute datum or any of the correction points.

However, it may be convenient to make the absolute datum and the reference point the same. Always approach the Starting Point, Correction Points and Reference Point from the same direction. If

not, then the size of the tool or probe will render the measurement inaccurate. Teach Mode The default value for each of the axis is nonE next to the 'X', 'Y' or 'Z' axis that requires segmented compensation the Press the axis select key CMP 1 = X axis, CMP 2 = Y axis & CMP 3 = Z axis) message display will show FMF 1until the message display shows BESMENIS **Note:** When segmented error compensation teach is started the previous values set are deleted (Set to 0) 566 I. ) to choose teach rather than program encoder position (ref point) Ţ[}{ }encoder position (zero point) I[] | |-SET

ent / =

### Teach Mode Continued

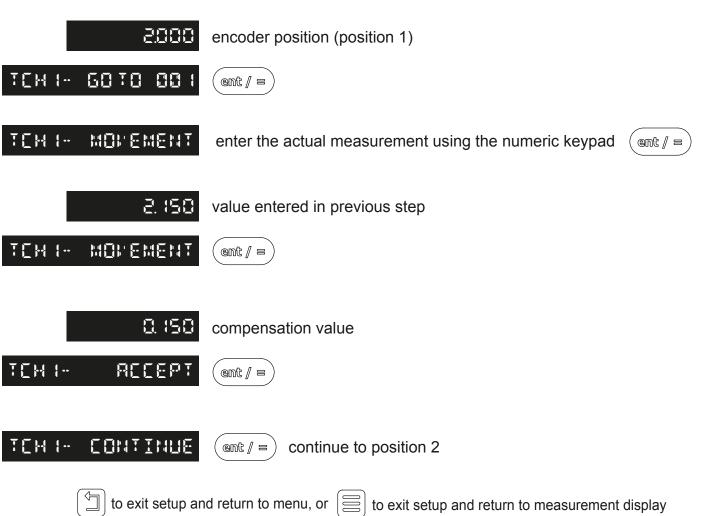

When segmented compensation is enabled it is necessary to move to a start / reference point when the unit has had its power cycled. The below message will be shown on the NMS300 display when this is required.

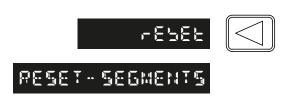

566 (-

5HRE

### Program Mode Navigate to the Error compensation selection screen The default value for each of the axis is nonE next to the 'X', 'Y' or 'Z' axis that requires segmented compensation the Press the axis select key message display will show [ ] | --- $\Box\Box\Box\Box$ (CMP 1 = X axis, CMP 2 = Y axis & CMP 3 = Z axis) until the message display shows EMP 1-SEGMENTS. PROGRAM 566 to to choose program rather than teach ent / = 2000 correction point position 0.450 correction value (compensation) 586 ent / = **Note:** Pressing will delete both correction point position and correction value (Set to 0) to move to segment 2 and the repeat the process above to exit setup and return to menu, or \ to exit setup and return to measurement display When segmented compensation is enabled it is necessary to move to a start / reference point when the unit has had its power cycled. The below message will be shown on the NMS300 display when this is required. r E 5 E E RESET-SEGMENTS Delete Mode The example below has the X axis chosen in the segmented error compensation menu, repeat the below process with another axis selected to delete the segmented compensation in that axis. segmented compensation 586 lu DELETE menu 566 (-5HRE ent / =

**Important note:** this will delete all the current data in the X axis

#### Plane Setup

This setting defines the machining face of the work piece, for example; on a turret mill it would typically be the X Axis and the Y Axis. This setting is used by the mill functions.

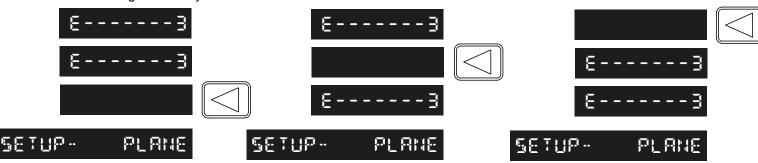

to exit setup and return to menu, or box to exit setup and return to measurement display

#### **Functions Setup**

Allows the user to enable or disable Mill / Lathe functions. Some functions may already be turned off/on due to the type setup being set to Mill or lathe.

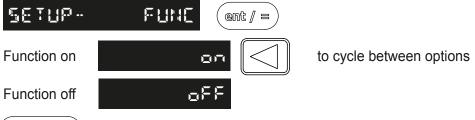

 $\left( \mathrel{\bigcirc} \right)$  to navigate though the functions available as per the below:

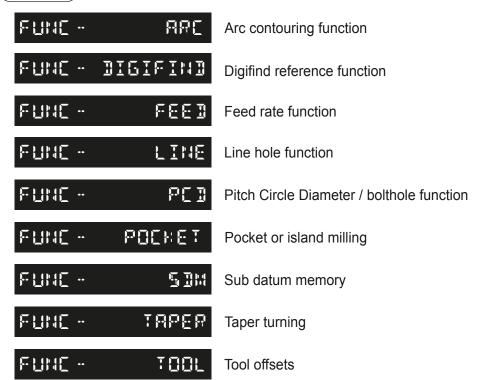

#### Feed Setup

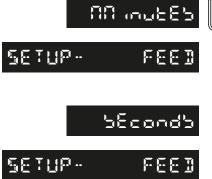

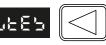

to change between minutes and seconds

Settings available are: in/minutes, in/second, mm/minutes & mm/second

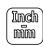

to change from inches to millimetres in conjunction with this function

#### **Brightness Setup**

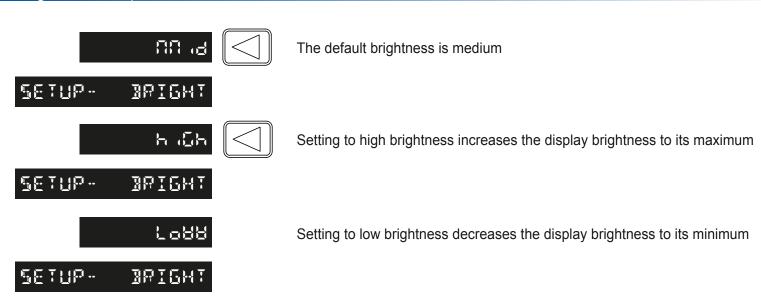

#### Tone / Beep Setup

This setting enables or disables an audible tone coming from the unit when a button is pressed.

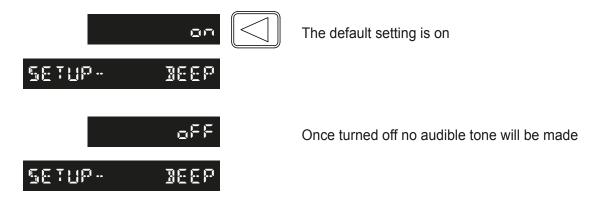

#### Sleep Setup

This setting enables the user to define an automatic sleep mode after a period of time. The user either leaves the default setting at 0 which deactivates the sleep mode, or inputs a value (in whole minutes) for when the sleep mode is initiated after no operation of the NMS300.

To exit sleep mode, simply move an axis or press any key.

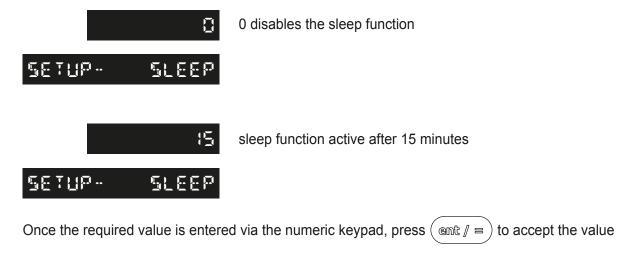

#### Reset Setup

This setting enables the NMS300 to be reset to its default parameters.

**WARNING:** Enabling this setting will erase any data that was previously stored in the functions and settings of the readout.

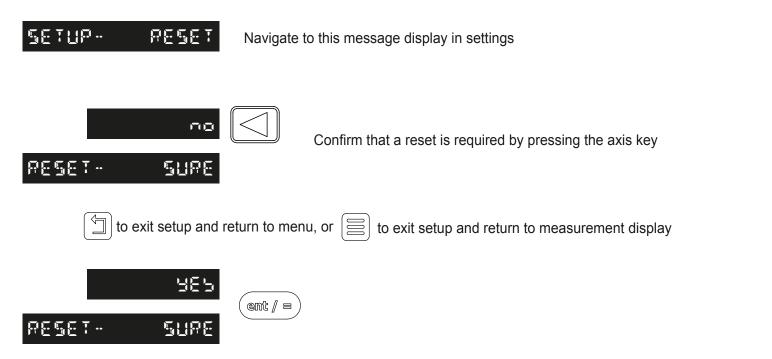

#### Absolute / Incremental

Press the modes.

Abs Inc

key to toggle between absolute and incremental

The NMS300 has a dedicated key to switch the positional displays between absolute (abs) and incremental (inc) measurements. The current display mode is indicated at the bottom of the screen as shown on the right.

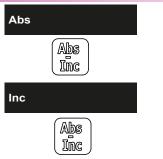

Absolute (abs) mode has been selected

Incremental (inc) mode has been selected

#### Using incremental mode

In Incremental mode the DRO displays the position relative to the last position. This is also known as point-to-point use. In this mode set the value for each axis, or zero it to create an Incremental datum. This does not effect the machine's Absolute datum that is configured in Absolute mode.

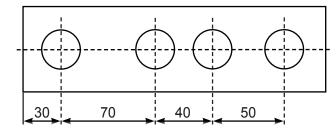

#### Using absolute mode

In Absolute mode the DRO displays the positions of all the axes with respect to a fixed datum. The datum is set by entering an axis position when in Absolute mode.

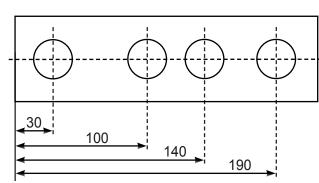

#### Example of absolute and incremental use

Set absolute zero at lower left corner of the part

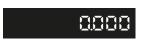

8888

move to second position in ABS (hole B)

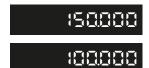

make an incremental move to hole C

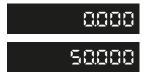

move to first position in ABS (hole A)

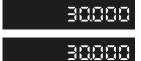

switch to incremental mode and zero the display

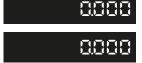

switch to absolute mode

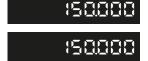

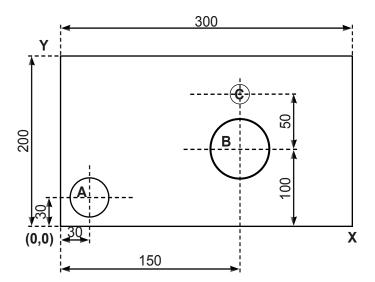

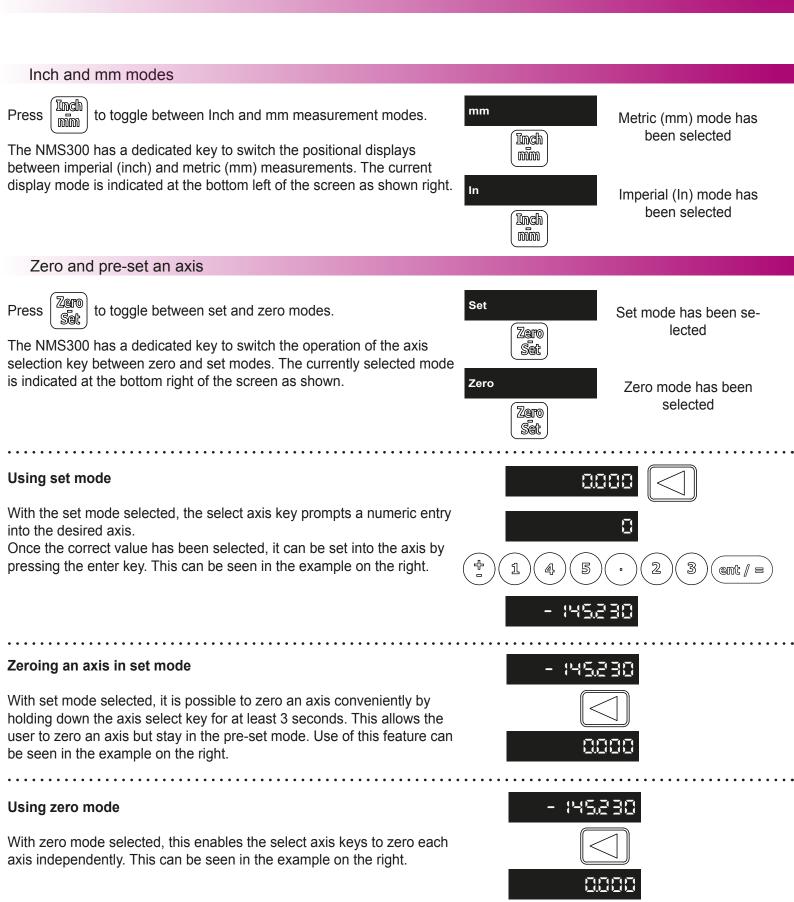

#### Undo function

The NMS300 stores the last 10 positions / numeric inputs, which can be accessed using the undo [ feature.

#### Example 1 - non movement

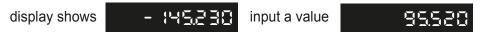

an incorrect figure has been accepted but the dimension shown previously is required.

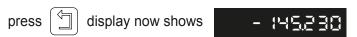

#### Example 2 - movement

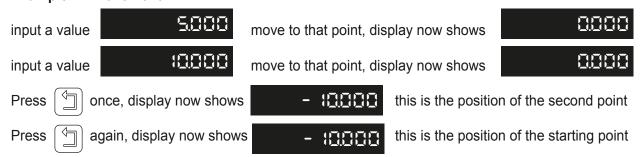

**Important note:** the undo key is also used for returning to the previous menu structure when in the readout settings and functions.

### Half function / centre find

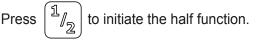

The NMS300 has a dedicated key to half the value in any axis. This is achieved by pressing the half key and then selecting the required axis to have the value halved. Example shown on the right.

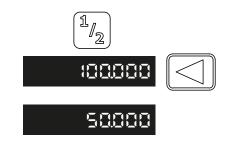

The NMS300 has multiple ways of accessing functions, via the main menu & the function keys.

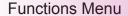

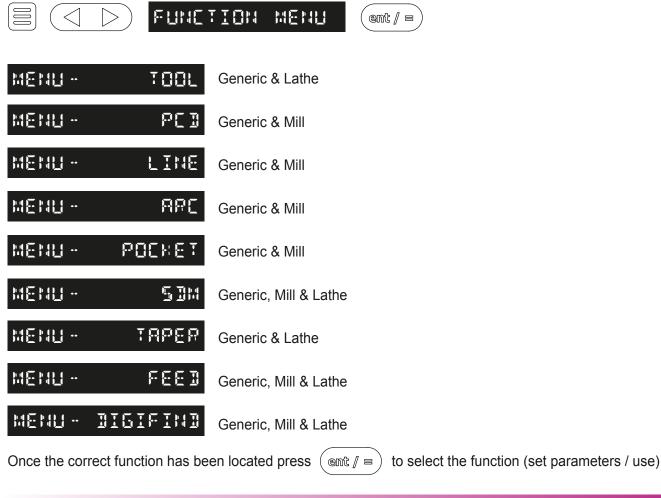

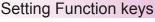

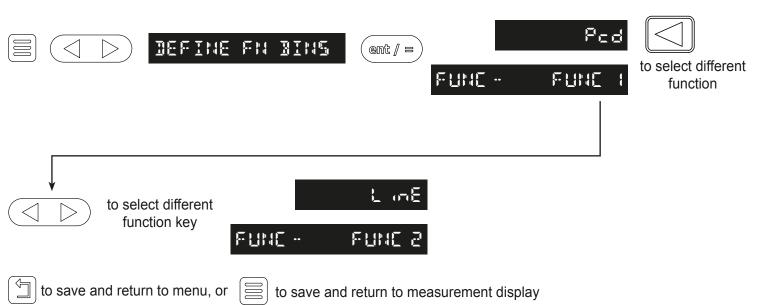

#### Quick Setting Function Keys

It is possible to set the function keys without having to go though the menu structure, this enables the function keys to be defined quicker if they need to be changed more often.

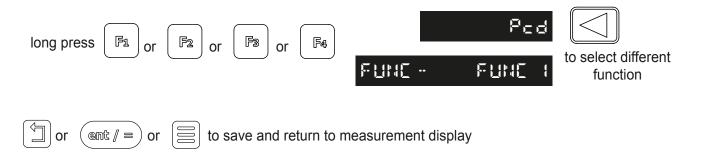

#### **Using Function keys**

Before being able to use a function key it must be assigned to a function as per the above instructions, this may have been completed by setting the unit to a machine type in the setup.

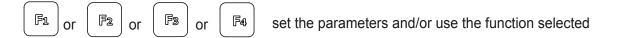

#### Digifind / reference function

The NMS300 comes equipped with Digifind, a feature unique to Newall digital readout products. Digifind eliminates the risk of losing position and datum Set-Up. With Digifind, precise Set-Up of a work-piece is carried out only one time. When the NMS300 is powered on, it displays the position at power off, compensated for any movement of a Spherosyn encoder up to 0.2500" (6mm) and a Microsyn encoder up to 0.1000" (2.5mm) in either direction since the unit was last used. If the machine has moved beyond 0.2500" (6mm) - Spherosyn [0.1000" (2.5mm) - Microsyn], Digifind allows a quick means to find the datum if lost.

A mark must be made on both a stationary part and moving part of the machine. The marks must be aligned and will serve as the machine "home" position.

The mark must be indelible, and it must allow the operator to move the machine to within a 0.2500" (6 mm) - Spherosyn [0.1000" (2.5mm) - Microsyn ] band around the mark at any time. Alternatively, use a convenient reference point on the work-piece.

#### Digifind / reference function continued

To use digifind one of the function keys must be assigned to the digifind function - see the section function keys

### Setting the reference

Press the function key that has been assigned to digifind, (in this example the digifind has been assigned to the F4 key).

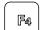

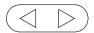

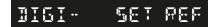

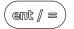

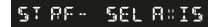

Press the axis select key

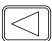

next to the 'X', 'Y' or 'Z' axis that requires the reference setting.

### Finding the reference

If the reference is lost at anytime it is possible to 'find' the reference again. Position the machine to within 6mm (0.2500") band for Spherosyn and 2.5mm (0.1000") band for Microsyn. Press the function key that has been assigned to digifind, (in this example the digifind has been assigned to the F4 key).

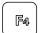

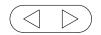

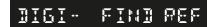

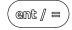

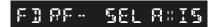

Press the axis select key

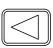

next to the 'X', 'Y' or 'Z' axis that requires the reference to be found.

### Finding zero

If the datum is lost at anytime it is possible to 'find' the datum again. Position the machine to within 6mm (0.2500") band for Spherosyn and 2.5mm (0.1000") band for Microsyn. Press the function key that has been assigned to digifind, (in this example the digifind has been assigned to the F4 key).

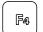

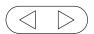

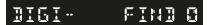

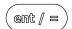

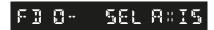

Press the axis select key

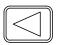

next to the 'X', 'Y' or 'Z' axis that requires the reference setting.

#### Sub datums / memory

The NMS300 can store up to 200 SDM (Sub-Datum) positions, or machining steps into the memory. Using SDM allows the operator to work to zero by calling up stored dimensions, instead of "working up" to drawing dimensions. This eliminates the need to constantly refer to the drawing, and reduces the possibility of scrapping parts due to misread dimensions. It also speeds up positioning because the operator works to zero.

The SDMs are stored as co-ordinates relative to the current absolute / incremental datum position. If the absolute / incremental datum position changes, the SDMs will "shift" to the new datum.

Once a repetitive sequence of co-ordinates is entered into SDM, the co-ordinates can be recalled at any time. The positions remain in memory until altered by the operator. Simply assign any SDM number 1 - 200 to each machining step. When machining, call up each step (SDM) number and work to zero.

There are two ways to store Sub datums, Teach mode and program mode. See example on the next page:

To use sub datums one of the function keys must be assigned to the sub datum (SDM) function - see the section function keys

#### Teach Mode

To use sub datums one of the function keys must be assigned to the sub datum (SDM) function - see the section function keys

Press the function key that has been assigned to sub datums, (in this example the sub datum has been assigned to the F3 key).

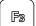

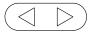

SBM- TEACH

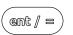

ent / =

SDM- TEHOOT

[APIURE]

Move the axis 'X', 'Y' and/or 'Z' to the 1st location

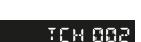

repeat the above process for additional SDM locations

5 IM -

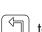

to return to the main SDM menu

5 BH -

#### **Program Mode**

Press the function key that has been assigned to sub datums, (in this example the sub datum has been assigned to the F3 key).

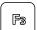

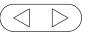

SIM- PROGRAM

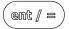

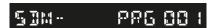

Press the axis select key

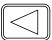

next to the 'X', 'Y' or 'Z' axis that requires the position setting, enter the

dimension using the numeric keypad.

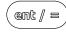

will delete all offset values displayed (Set to 0)

Note: Pressing

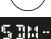

PP6 882

repeat the above process for additional SDM locations

to return to the main SDM menu

#### Delete Mode

Press the function key that has been assigned to sub datums, (in this example the sub datum has been assigned to the F3 key).

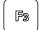

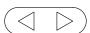

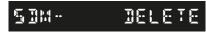

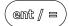

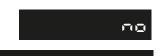

5UPE

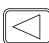

ent / =

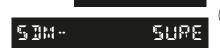

Important note: this will delete all the current data in all SDM's

#### Use Mode

Press the function key that has been assigned to sub datums, (in this example the sub datum has been assigned to the F3 key).

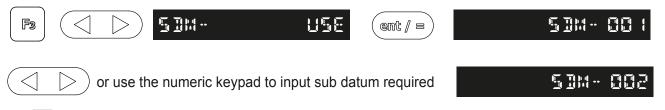

to exit SDM use and return to SDM menu, or to exit setup and return to measurement display

The function can also be exited by pressing the function key that has been assigned to sub datums

#### Feed rate function

To use the feed rate function one of the function keys must be assigned to feed - see the section function keys

Press the function key that has been assigned to feed, (in this example feed has been assigned to the F2 key).

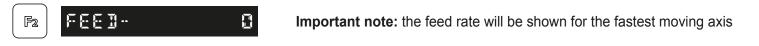

#### PCD / bolt hole circle

To use PCD / bolt hole circle one of the function keys must be assigned to the PCD function - see the section function keys Press the function key that has been assigned to PCD, (in this example the PCD has been assigned to the F2 key).

The NMS300 calculates positions for a series of equally spaced holes around the circumference of a circle. The message display prompts the user for various parameters it needs to do the calculations.

Once the NMS300 completes the calculations, the axis displays show the distance to each hole. The operator works to zero for each hole location. See example below.

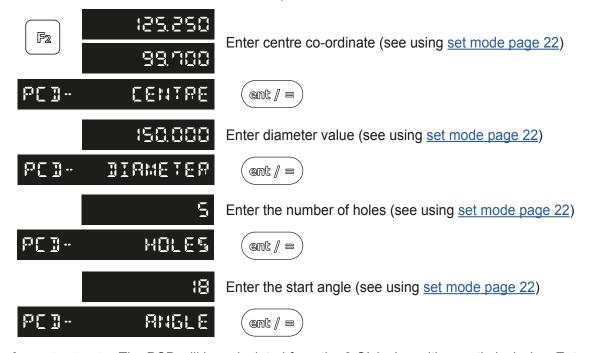

**Important note:** The PCD will be calculated from the 3 O'clock position, anti-clockwise. Enter the angle as a negative value if it is given as clockwise from the 3 O'clock position.

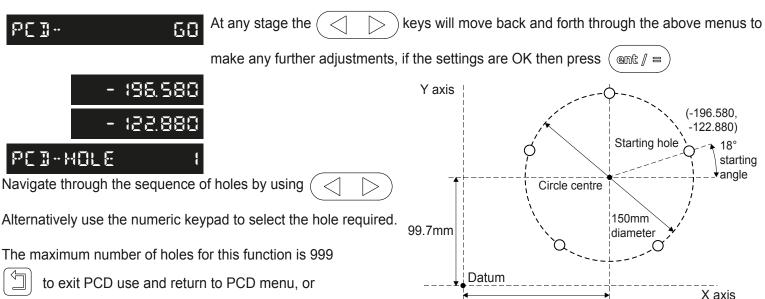

125.25mm

The function can also be exited by pressing the function key that has been assigned to PCD

to exit PCD and return to measurement display

#### Line hole

To use line hole one of the function keys must be assigned to the line hole function - see the section function keys Press the function key that has been assigned to line hole, (in this example the line hole has been assigned to the F3 key).

The NMS300 calculates positions for a series of equally spaced holes in a line. The message display prompts the user for various parameters it needs to do the calculations.

Once the NMS300 completes the calculations, the axis displays show the distance to each hole. The operator works to zero for each hole location. See example below.

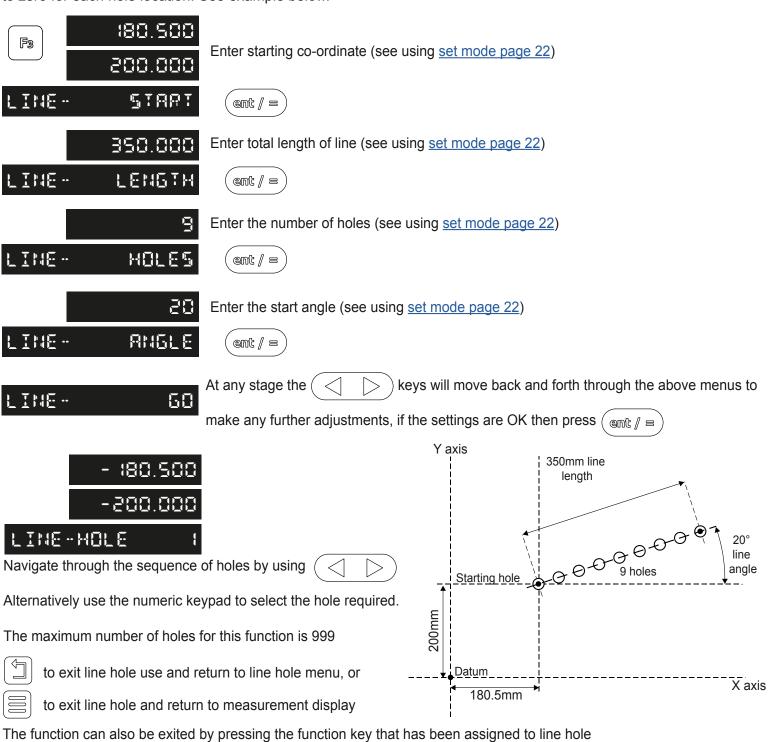

#### Arc contouring

To use arc contouring one of the function keys must be assigned to the arc contouring function - see the section function keys Press the function key that has been assigned to arc contouring, (in this example arc contouring has been assigned to the F4 key).

The NMS300 calculates positions for a series of equally spaced holes in an arc. The message display prompts the user for various parameters it needs to do the calculations.

Once the NMS300 completes the calculations, the axis displays show the distance to each hole. The operator works

to zero for each hole location. See example below.

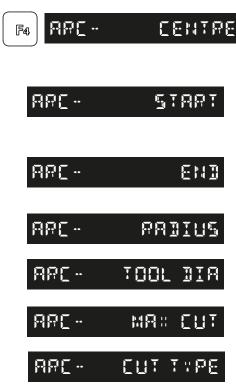

Enter centre co-ordinate (see using set mode page 22)

Enter start co-ordinate (see using set mode page 22)

Enter end co-ordinate (see using set mode page 22)

Enter the radius of the arc (see using set mode page 22)

Enter the tool diameter being used (see using set mode page 22)

(see using <u>set mode page 22</u>)
Enter the cut type required (see using <u>set mode page 22</u>)

Enter the maximum cut required

3.35000 ent / = 2.36000 2.25000 ent / = 4.82600 <u>5.3588</u>8 ent / = 4. 19488 <u> 2.7888</u>8 ent / = 8.58888 ent / = 8. IS888 ent / = ent / = 0-0-

APC- 60

At any stage the

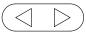

keys will move back and forth through the above menus to

ent / =

make any further adjustments, if the settings are OK then press

Y axis

4.826"

0.5" tool diameter

Navigate through the sequence of holes by using

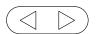

Alternatively use the numeric keypad to select the hole required.

The maximum number of holes for this function is 999

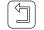

to exit line hole use and return to line hole menu, or

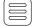

to exit line hole and return to measurement display

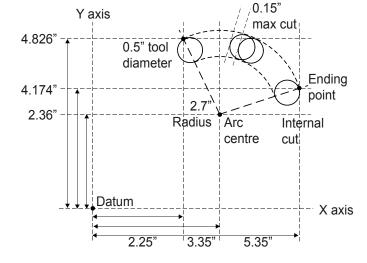

The function can also be exited by pressing the function key that has been assigned to line hole

#### Pocket / Island Milling

To use pocket milling one of the function keys must be assigned to the pocket milling function - see the section function keys Press the function key that has been assigned to pocket milling, (in this example pocket milling has been assigned to the F1 key).

The NMS300 calculates positions for each corner of pocket / island required. The message display prompts the user for various parameters it needs to complete the calculations.

Once the NMS300 completes the calculations, the axis displays show the distance of each corner from the datum. The operator works to zero to complete a circumference cut of the pocket / island. See example below.

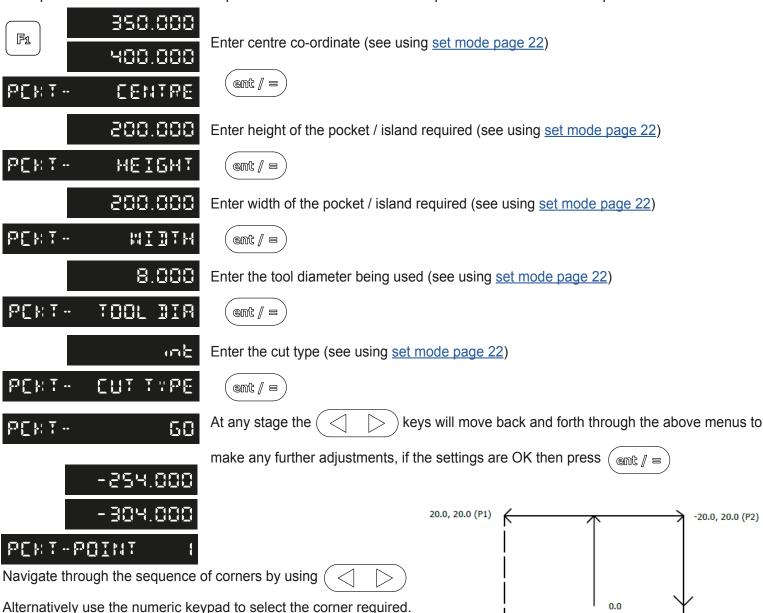

20.0, -20.0 (P4)

-20.0. -20.0 (P3)

The function can also be exited by pressing the function key that has been assigned to line hole

The number of pocket points will always be 4 it is expected the user will reach point 4 and move on to point 1 to complete the pattern

to exit line hole use and return to line hole menu, or

to exit line hole and return to measurement display

### Lathe functions

#### **Tool Offsets**

To use tool offsets one of the function keys must be assigned to the tool offset function - see the section function keys Press the function key that has been assigned to tool offsets, (in this example tool offsets has been assigned to the F1 key).

The NMS300 can store up to 50 tool offsets, this large number allows tools to be grouped where more than one set is used. For convenience, it is highly recommended that tools are physically marked with their corresponding tool number. There are multiple ways to set tool offsets, teach mode, program mode and quick edit mode.

Note: Once tools are enabled they stay enabled even when other functions are used

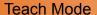

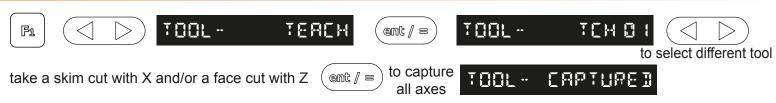

Note: to capture a single axis press the axis select key instead of the enter key

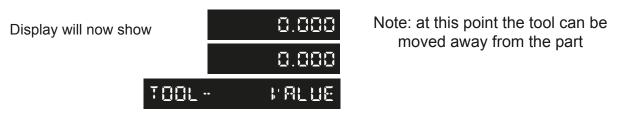

Measure the part with an accurate gauge and enter this value into the relevant axis (see using set mode page 22)

Repeat the process above for all other tools required

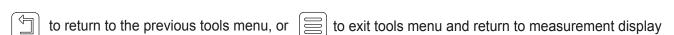

#### **Program Mode**

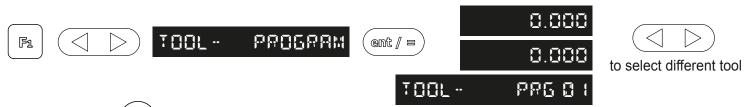

Note: Pressing (@) will delete all offset values displayed (Set to 0)

take a skim cut with X and/or a face cut with Z

#### Note: at this point the tool can not be moved away from the part

Measure the part with an accurate gauge and enter the difference between the measured diameter and the readout value into the relevant axis (see using <u>set mode page 22</u>)

Repeat the process above for all other tools required

to return to the previous tools menu, or to exit tools menu and return to measurement display

### Lathe functions

### 

to select different tool

Note: Different tools can be selected by entering the tool number required using the numeric keypad

#### Quick Edit Mode

While in the using tool offsets mode tools can be edited / created quickly, without having to go back though the tool program or teach modes. The procedure to do this is demonstrated below:

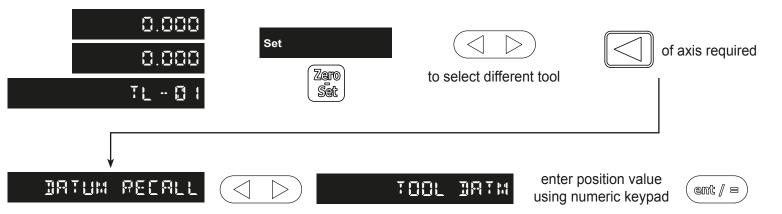

Repeat the above process for other axes or tools

#### Delete Mode

This function is designed to delete **ALL** the tool offsets, if one tool is to be changed quick tool edit should be used.

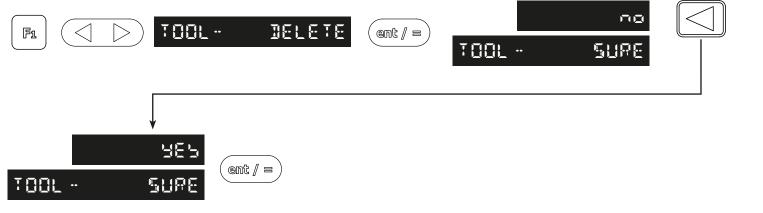

## Lathe functions

#### Taper Turning

To use taper one of the function keys must be assigned to the taper function - see the section function keys Press the function key that has been assigned to taper, (in this example taper has been assigned to the F2 key).

The taper function shows the angular displacement of the displayed (X,Z) position.

touch tool to one end of the taper and zero both axes, then touch the tool on the other end of the taper.

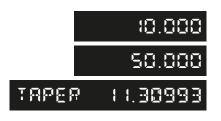

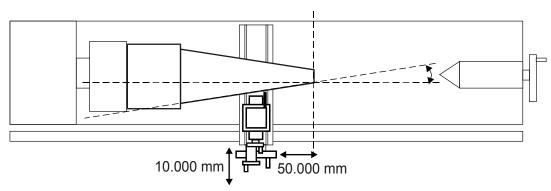

# Trouble shooting guide

| Symptom                                                                                                    | Solution                                                                                                    |  |  |
|----------------------------------------------------------------------------------------------------|----------------------------------------------------------------------------------------------------|--|--|
| The display is blank                                                                                                    | The NMS300 maybe in sleep mode. Press any key to exit sleep mode Check that the power supply is correctly connected to a working mains outlet Check that the power supply cables are not damaged Check that the power supply voltage is 15 - 24Vdc ±10%                                                                                                    |  |  |
| The display works, but resets from time to time without any keys being pressed.                                             | Either the supply voltage is too low, or the power supply or mains supply has an intermittent fault.  • Check that the power supply voltage is 15 - 24Vdc ±10%.  • Check that all the connections are secure.                                                                                                    |  |  |
| The display works, but gives erratic readings, the last digit jitters or the measurements jump to new figures unexpectedly. | There may be a poor earth (ground) connection. Both the NMS300, and the machine on which it is installed, must have proper earth (ground) connections.  There may be a problem with the encoder.                                                                                                    |  |  |
| The unit does not respond to any key presses.                                                                               | Disconnect the NMS300 from its power supply, wait 15 seconds and then reconnect.                                                                                                    |  |  |
| 'NO Sig' / 'SIG FAIL' or '1.x' appears in the display.                                                                      | This indicates that the unit is not receiving a proper signal from the encoder.  • Check that the encoder connections are secure.  • Check that there is no damage to the connectors or to the encoder.  • Switch the NMS300 off and back on again.  • Swap the encoder to another axis to confirm whether the encoder or the NMS300 is at fault.                                                                                                    |  |  |
| Readings are incorrect.                                                                                                    | <ul> <li>Check the Encoder Type to ensure it is correct.</li> <li>Check the Radius / Diameter setting. The Diameter setting causes the axis to read double.</li> <li>Check the Error Compensation factors.</li> <li>If using the Segmented Error Compensation, verify the datum position.</li> <li>Swap the encoder to another axis to confirm whether the encoder or the NMS300 is at fault.</li> <li>Check that there is no damage to the encoder or its cable.</li> <li>Check that the encoder is fixed firmly and aligned correctly, as described in the Spherosyn / Microsyn Installation manual.</li> <li>Check that there is no binding on the scale. With the scale brackets slightly loosened, you should be able to slide the scale back and forth with minimal resistance.</li> <li>If a Spherosyn300 scale is in use, check that the scale is not bent, by removing it and rolling it on a flat surface.</li> </ul> |  |  |
| 2.1 appears in the display                                                                                                  | This indicates that the encoder has travelled further than the maximum allowed travel     This type of error can only be cleared by cycling the power to the NMS300.                                                                                                    |  |  |

If the solutions suggested above do not solve the problem, contact Newall for further instruction.

#### To swap encoders to trace a fault:

- 1. Check that the two axes are set to the correct encoder types.
- 2. Disconnect the NMS300 power supply.
- 3. Disconnect the encoder from the malfunctioning axis and move to a working axis.
- 4. Reconnect the NMS300 power supply and turn on.

If the fault stays with the same encoder, then the encoder is at fault. If the fault does not follow with the encoder the NMS300 is at fault

Providing the machine has not been moved more than 6.3mm (0.25") for a Spherosyn300 encoder or 2.5mm (0.1") for a Microsyn300 encoder, switching the power off and back on again does not lose the datum position.

# **NEWALL**

#### **EUROPE**

Newall Measurement Systems Ltd. Technology Gateway, Cornwall Road South Wigston, Leicester LE18 4XH United Kingdom

Tel: +44 (0) 116 264 2730 Fax: +44 (0) 116 264 2731 E-mail: sales@newall.co.uk Web: www.newall.co.uk

AMERICAS
Newall Electronics Inc.
1803 O'Brien St.
Columbus, Ohio 43228 USA

Tel: +1 614 771 0213 Fax: +1 614 771 0219 CHINA & TAIWAN
Sensata Technologies China Co.,
Ltd.
BM Intercontinental Business Center
30th Floor
100 Yu Tong Road
Shanghai 200070
People's Republic of China
Tel: +86-212-2306-1500

SINGAPORE AND KOREA Sensata Technologies Co., Ltd. 3 Bishan Place #02-04 Singapore 579838 Tel: +65 647 86 867

#### **JAPAN**

Sensata Technologies Japan Ltd. Shin Yokohama Square Bldg, 7F 2-3-12 Shin-Yakohama, Kohoku-ku Yokahama-shi Kanagawa 222-0033 Japan Tel: +81 45 277 7120

More information at sales@newall.com • www.newall.com

SALES & SERVICE: A Tech Authority, Inc. 13745 Stockton Ave. Chino CA 91710 909-614-4522 sales@atechauthority.com

Document number: 023-82340-UK/0